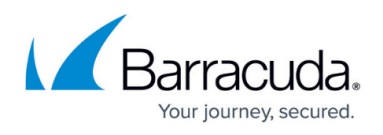

# **Register or Configure Onsite Manager links missing from the Start Menu**

#### <https://campus.barracuda.com/doc/98217014/>

Suppose the Onsite Manager is installed using one account, and another account is used for registering or configuring the Onsite Manager later. In that case, the Start Menu may not include shortcuts to these tools.

### **Create the Configure Onsite Manager shortcut**

- Right-click a blank spot on the Desktop or within the desired folder for Windows Explorer.
- Select **New** > **Shortcut**.
- Enter the following for the location of the shortcut "C:\Program Files (x86)\Barracuda RMM\Onsite Manager\Bin\MWInstallManager.exe" OMConfigurationUI
	- Onsite Managers on versions 12 SP4 (or earlier) or upgraded from an older version will need to use "C:\Program Files (x86)\Level Platforms\Onsite Manager\Bin\MWInstallManager.exe" OMConfigurationUI
- Click **Next**.
- Name the shortcut Configure Onsite Manager.
- Click **Save**.

#### **Create the Register Onsite Manager shortcut**

- Right-click a blank spot on the Desktop or within the desired folder for Windows Explorer.
- Select **New** > **Shortcut**.
	- $\circ$  Enter the following for the location of the shortcut "C:\Program Files (x86)\Barracuda RMM\Onsite Manager\Bin\MWInstallManager.exe" OMRegistrationUI
		- Onsite Managers on versions 12 SP4 (or earlier) or upgraded from an older version will need to use "C:\Program Files (x86)\Level Platforms\Onsite Manager\Bin\MWInstallManager.exe" OMRegistrationUI
- Click **Next**.
- Name the shortcut Register Onsite Manager.
- Click **Save**.

## Barracuda RMM

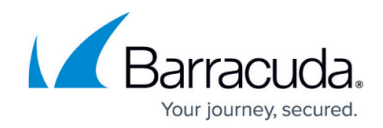

© Barracuda Networks Inc., 2024 The information contained within this document is confidential and proprietary to Barracuda Networks Inc. No portion of this document may be copied, distributed, publicized or used for other than internal documentary purposes without the written consent of an official representative of Barracuda Networks Inc. All specifications are subject to change without notice. Barracuda Networks Inc. assumes no responsibility for any inaccuracies in this document. Barracuda Networks Inc. reserves the right to change, modify, transfer, or otherwise revise this publication without notice.